<span id="page-0-0"></span>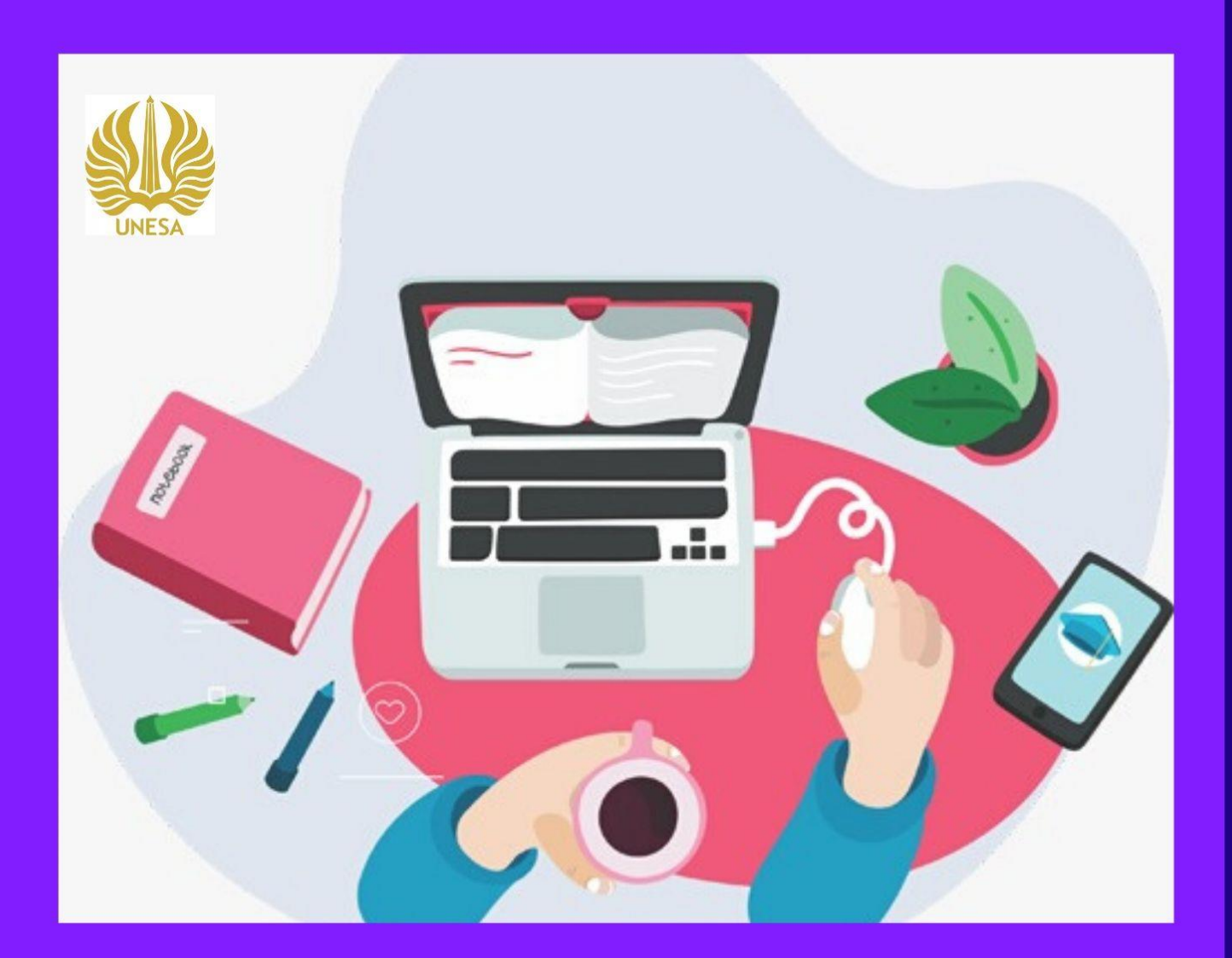

# **BUKU PANDUAN SIMPPM SEBAGAI FAKULTAS**

**BIDANG PENJAMINAN MUTU LP3M PUSAT PENGEMBANGAN TEKNOLOGI INFORMASI** UNIVERSITAS NEGERI SURABAYA

# **DAFTAR ISI**

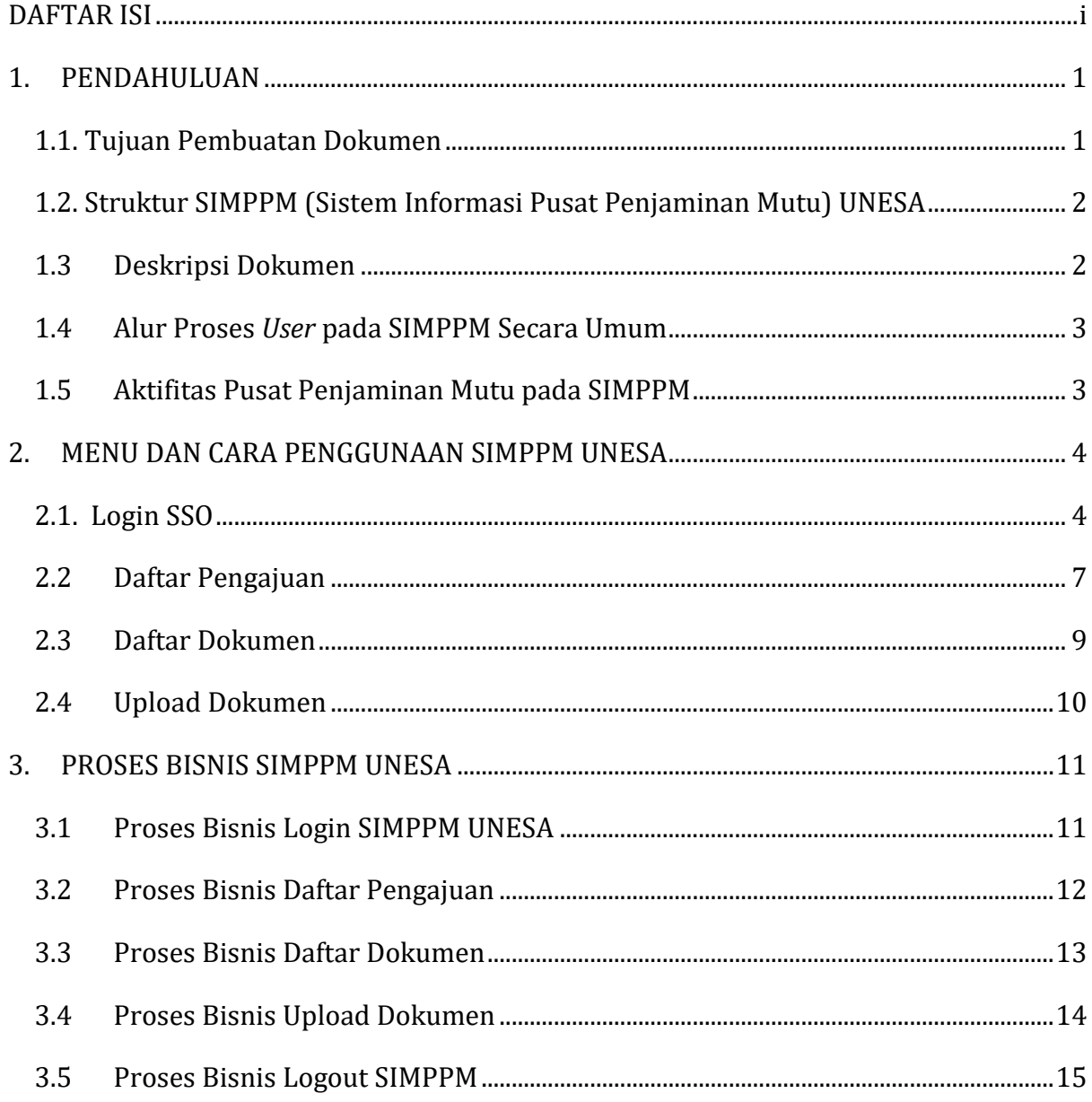

# **DAFTAR GAMBAR**

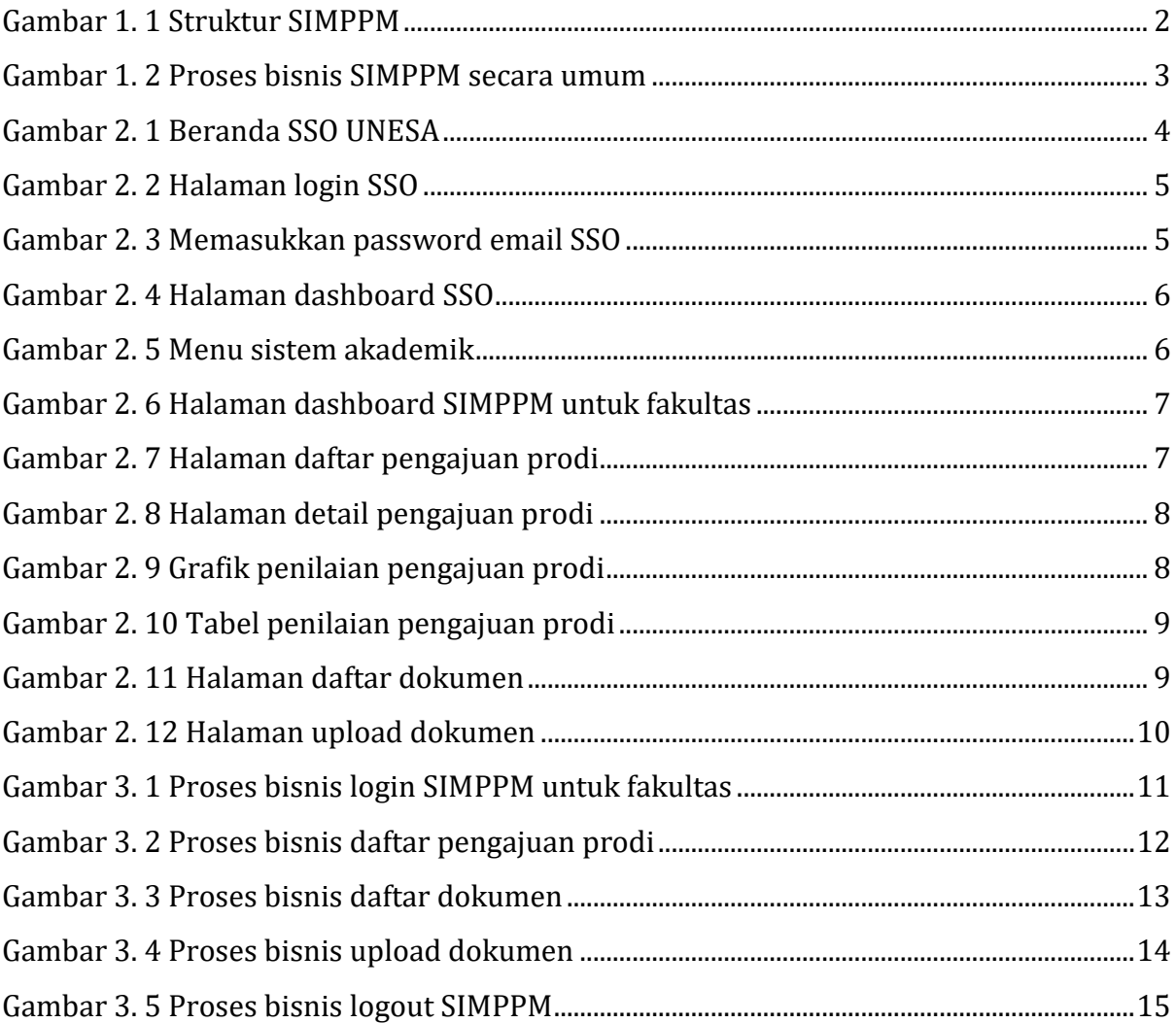

#### **PENGGUNAAN SISTEM INFORMASI PUSAT PENJAMINAN MUTU UNESA**

#### <span id="page-3-0"></span>**1. PENDAHULUAN**

SIMPPM (Sistem Informasi Pusat Penjaminan Mutu) adalah sistem informasi yang dibangun untuk memberikan kemudahan dalam penyelenggaraan penjaminan mutu di Universitas Negeri Surabaya. Sistem Informasi pusat penjaminan mutu didesain khusus sebagai sarana atau fasilitas yang mendukung dalam proses penjaminan mutu setiap prodi yang ada di Universitas Negeri Surabaya. Sehingga Universitas Negeri Surabaya dapat menyediakan layanan informasi yang lebih baik dan efektif untuk proses penjaminan mutu. Di dalam sistem informasi pusat penjaminan mutu ini prodi dapat mengajukan akreditasi melalui menu pengajuan prodi lengkap dengan template dokumen apa saja yang dibutuhkan untuk proses pengajuan. Setelah prodi mengajukan, maka daftar ajuan prodi akan segera di audit oleh auditor, sehingga akan menghasilkan nilai. Setiap proses pengajuan prodi di SIMPPM Universitas Negeri Surabaya dapat dimonitoring langsung oleh masingmasing fakultas, PPM (Pusat Penjaminan Mutu), maupun pimpinan. Hal ini akan memberikan kemudahan untuk mengevaluasi langsung hasil penilaian dari pengajuan prodi. Selain monitoring, SIMPPM juga menyediakan menu daftar kegiatan yang dapat digunakan oleh PPM untuk mengarsipkan dokumentasi dan laporan kegiatan-kegiatan apa saja yang telah diselenggarakan.

#### <span id="page-3-1"></span>**1.1**. **Tujuan Pembuatan Dokumen**

Dokumen *User* manual SIMPPM (Sistem Informasi Pusat Penjaminan Mutu) ini dibuat untuk tujuan sebagai berikut:

- 1. Menggambarkan dan menjelaskan penggunaan SIMPPM (Sistem Informasi Pusat Penjaminan Mutu) Universitas Negeri Surabaya untuk fakultas
- 2. Sebagai panduan penggunaan SIMPPM (Sistem Informasi Pusat Penjaminan Mutu) untuk fakultas
- 3. Sebagai panduan fakultas untuk monitoring pengajuan dokumen akreditasi prodi.

## <span id="page-4-0"></span>**1.2**. **Struktur SIMPPM (Sistem Informasi Pusat Penjaminan Mutu) UNESA**

SIMPPM (Sistem informasi pusat penjaminan mutu) UNESA terdiri dari 6 bagian halaman yang terintegrasi, diantaranya:

- 1. Halaman *User* Admin
- 2. Halaman *User* PPM (Pusat Penjaminan Mutu)
- 3. Halaman *User* Pimpinan
- 4. Halaman *User* Auditor
- 5. Halaman *User* Fakultas
- 6. Halaman *User* Prodi

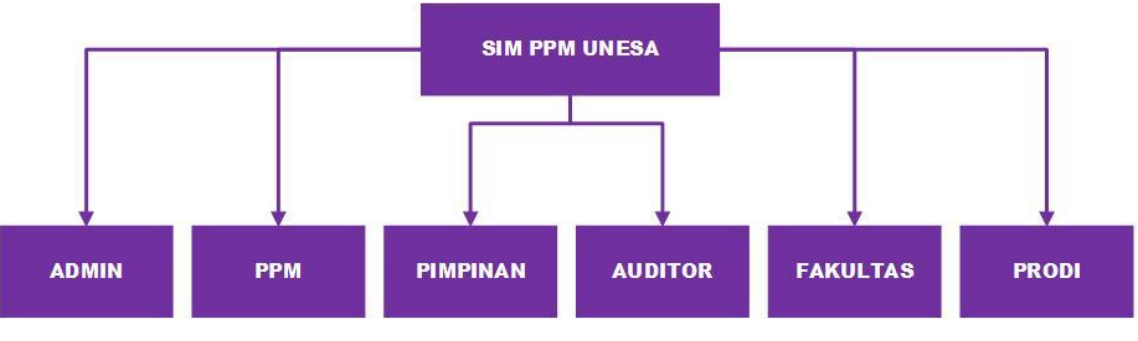

Gambar 1. 1 Struktur SIMPPM

## <span id="page-4-2"></span><span id="page-4-1"></span>**1.3 Deskripsi Dokumen**

Dokumen ini dibuat untuk memberikan panduan penggunaan SIMPPM (Sistem Informasi Pusat Penjaminan Mutu) yang berisikan informasi sebagai berikut ini:

- 1. BAB I. Berisi informasi umum yang merupakan bagian pendahuluan yang meliputi deskripsi umum sistem, tujuan pembuatan dokumen, serta deskripsi dokumen.
- 2. BAB II. Berisi *User* manual SIMPPM (Sistem Informasi Pusat Penjaminan Mutu) untuk fakultas.
- 3. BAB III. Berisi proses bisnis dari SIMPPM (Sistem Informasi Pusat Penjaminan Mutu) untuk fakultas.

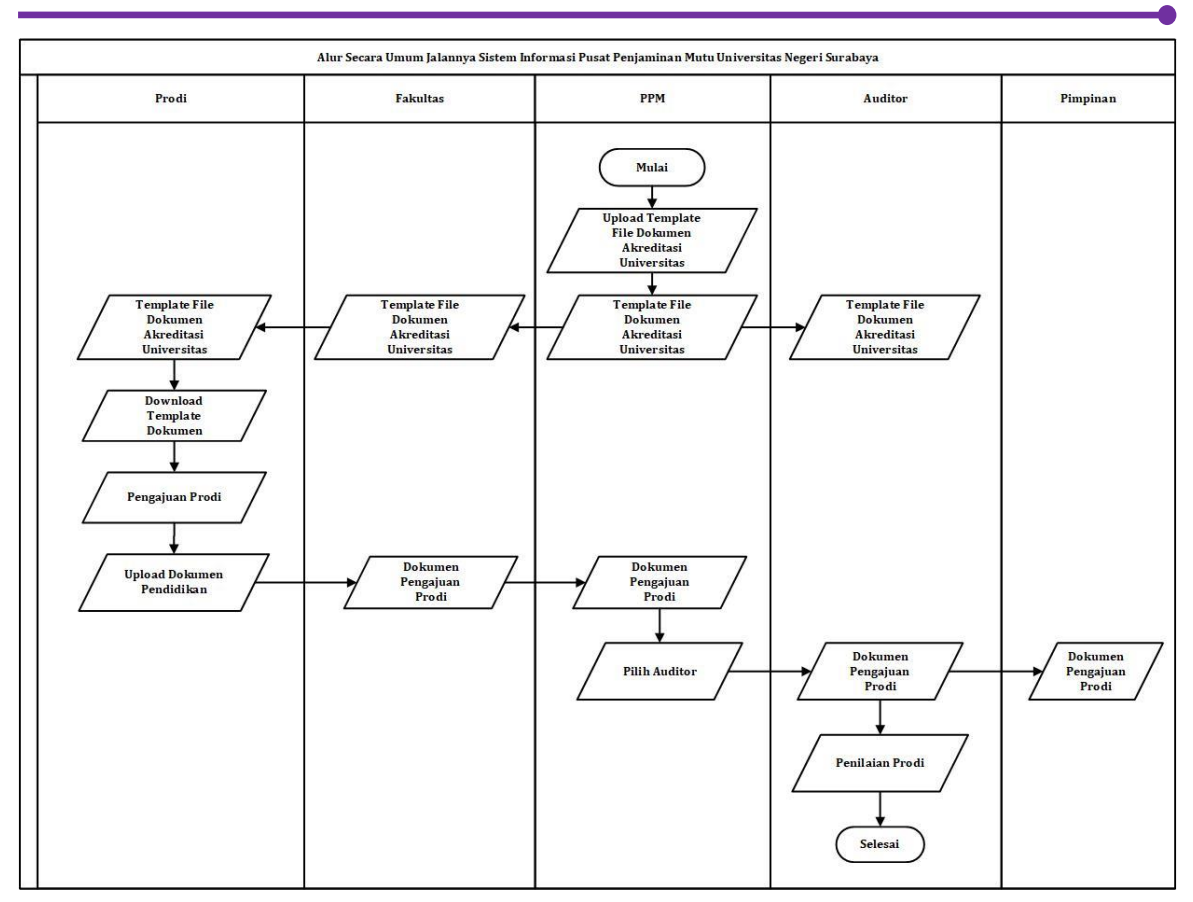

# <span id="page-5-0"></span>**1.4Alur Proses** *User* **pada SIMPPM Secara Umum**

Gambar 1. 2 Proses bisnis SIMPPM secara umum

#### <span id="page-5-2"></span><span id="page-5-1"></span>**1.5 Aktifitas Pusat Penjaminan Mutu pada SIMPPM**

Aktifitas yang dapat dilakukan oleh pusat penjaminan mutu pada SIMPPM Universitas Negeri Surabaya adalah sebagai berikut ini:

- 1. Login sistem
- 2. Download dokumen template akreditasi
- 3. Monitoring daftar pengajuan prodi
- 4. Upload dokumen fakultas

#### <span id="page-6-0"></span>**2. MENU DAN CARA PENGGUNAAN SIMPPM UNESA**

Bab ini akan membahas mengenai fungsi dari fitur-fitur yang terdapat pada SIMPPM dan bagaimana cara menggunakan sistem informasi pusat penjaminan mutu (PPM) Universitas Negeri Surabaya untuk fakultas.

## <span id="page-6-1"></span>**2.1. Login SSO**

Untuk login SIMPPM UNESA, pengguna (yang selanjutnya disebut *User*) pertama-tama harus masuk kedalam website SIMPPM melalui alamat SSO ini [https://sso.unesa.ac.id](https://sso.unesa.ac.id/) agar lebih aman dengan standar keamanan Google seperti yang terlihat pada **Gambar 2.1** dibawah ini:

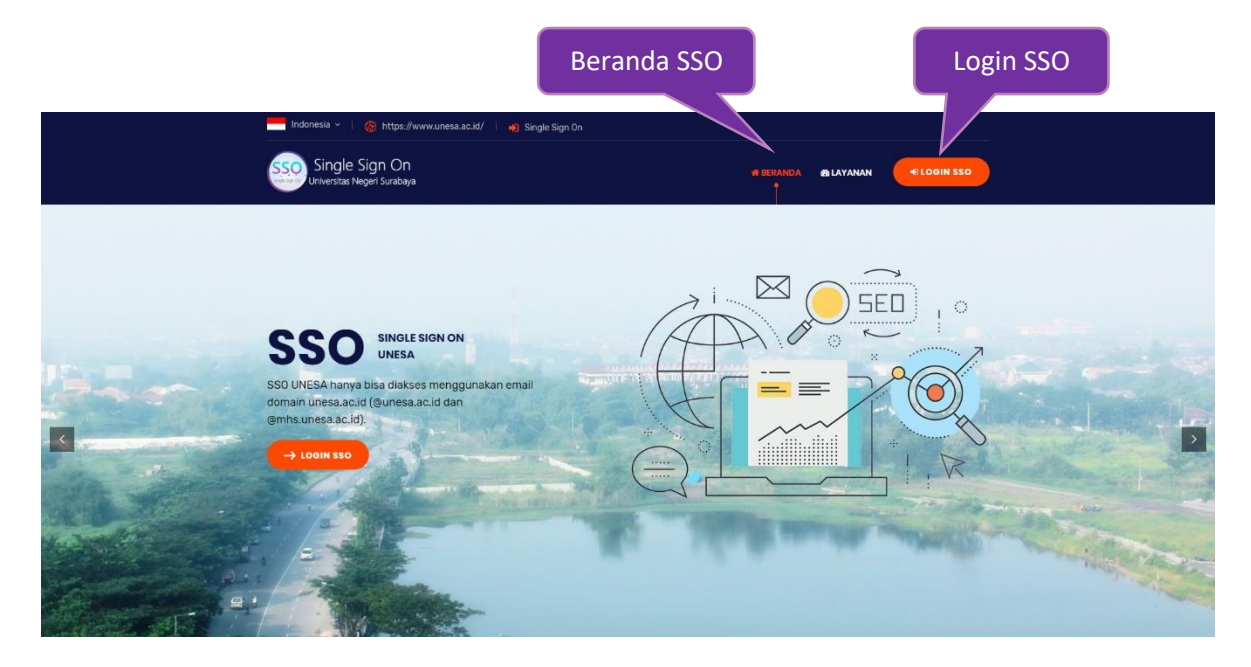

Gambar 2. 1 Beranda SSO UNESA

**DIOGINSSO** 

<span id="page-6-2"></span>Selanjutnya *User* dapat login SSO dengan menekan tombol ' '

yang ditunjukkan oleh **Gambar 2.1**, maka secara otomatis akan muncul halaman login SSO seperti yang terlihat pada **Gambar 2.2** sebagai berikut ini:

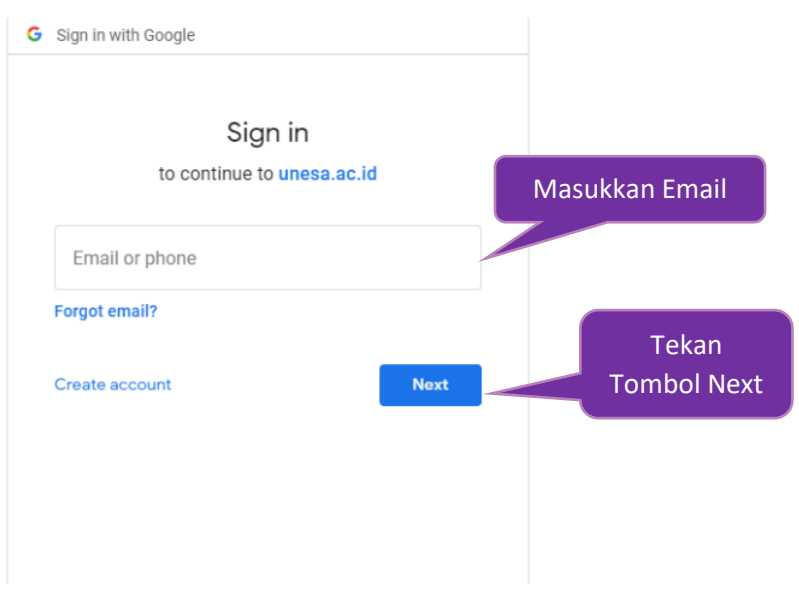

Gambar 2. 2 Halaman login SSO

<span id="page-7-0"></span>Setelah memasukkan email, *User* dapat menekan tombol next, maka akan diminta untuk memasukkan kata sandi seperti **Gambar 2.3** berikut ini:

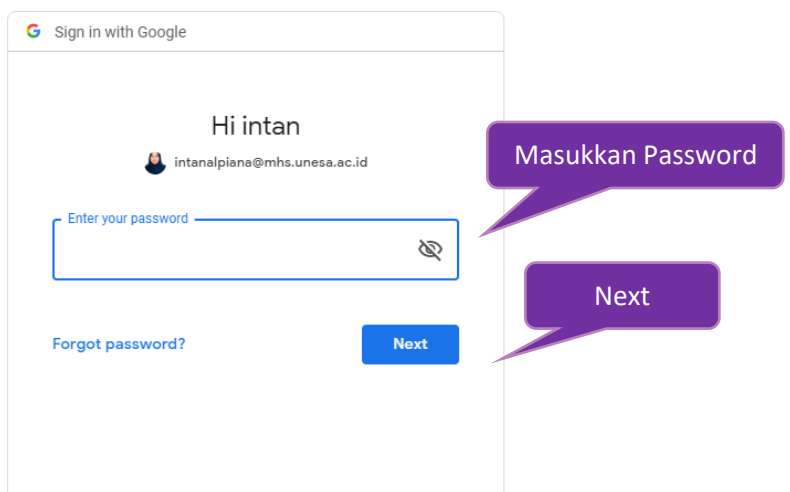

Gambar 2. 3 Memasukkan password email SSO

<span id="page-7-1"></span>*User* harus memasukkan *password* email UNESA dengan benar, kemudian dapat menekan tombol '**Next**', maka secara otomatis akan masuk pada dashboard SSO seperti yang terlihat pada **Gambar 2.4** dibawah ini:

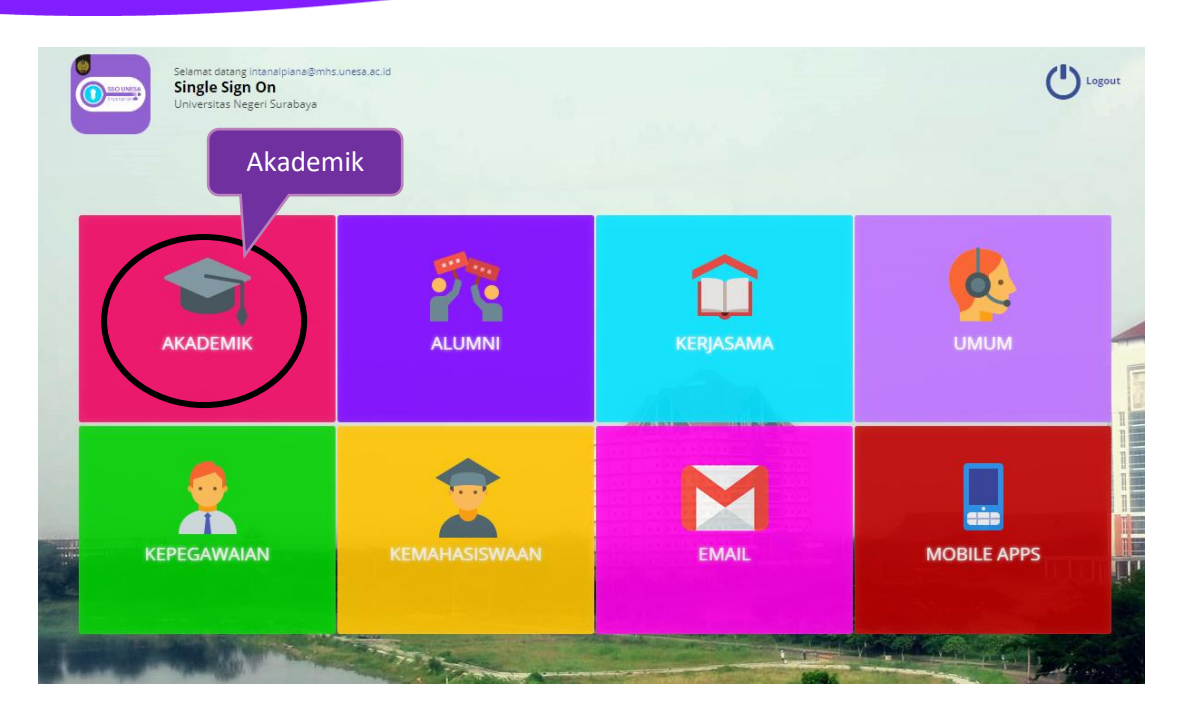

Gambar 2. 4 Halaman dashboard SSO

<span id="page-8-0"></span>Pilih menu **'Akademik'** (Lingkaran Hitam) untuk mengakses halaman SIMPPM maka akan masuk pada halaman yang terdapat pilihan menu-menu sistem akademik seperti yang terlihat pada **Gambar 2.5** dibawah ini:

<span id="page-8-1"></span>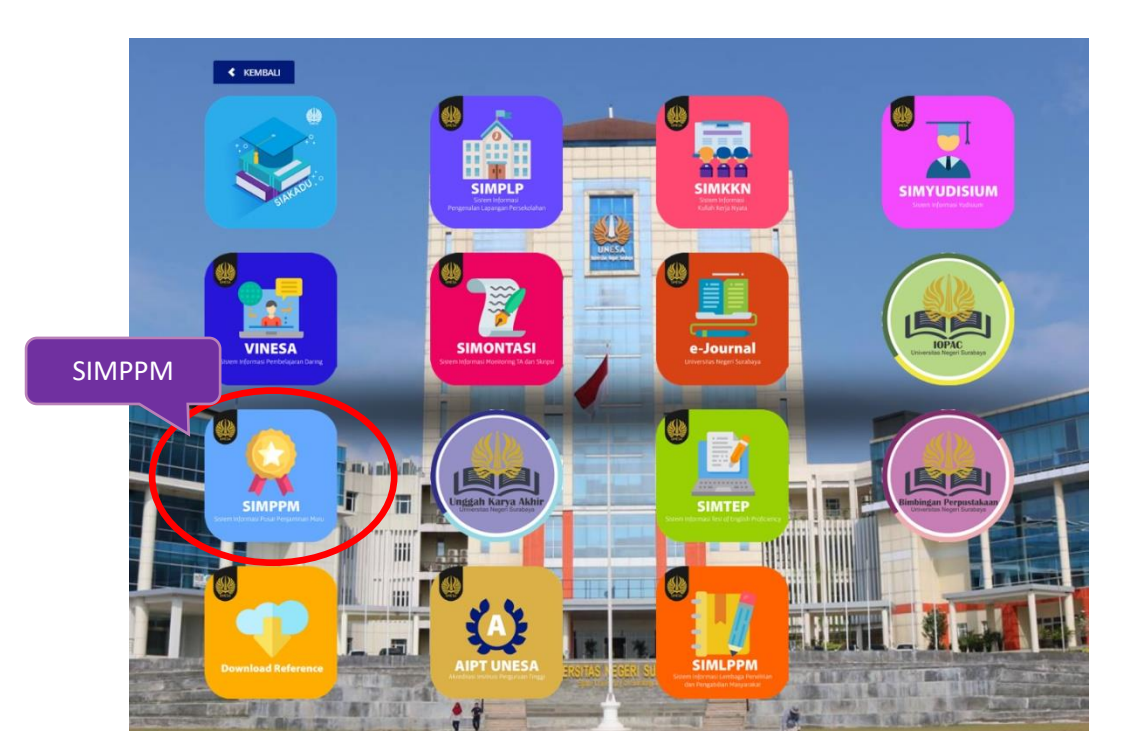

Gambar 2. 5 Menu sistem akademik

Selanjutnya *User* dapat memilih ikon '**SIMPPM**', maka akan masuk pada halaman awal dari SIMPPM untuk fakultas yaitu halaman beranda seperti **Gambar 2.6** berikut ini:

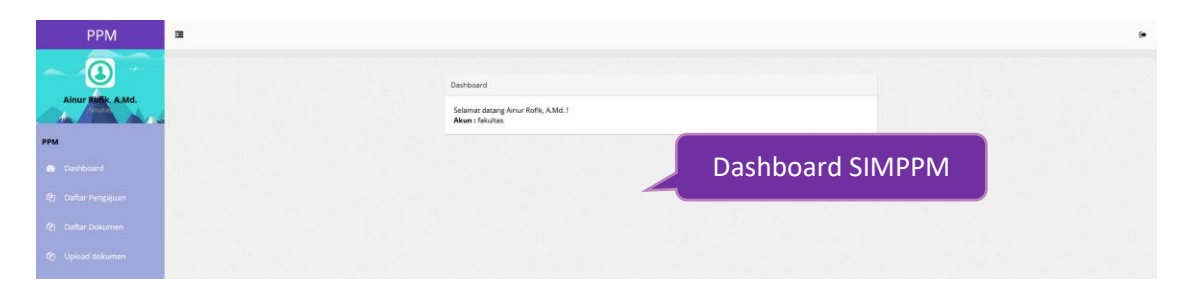

Gambar 2. 6 Halaman dashboard SIMPPM untuk fakultas

<span id="page-9-1"></span>Terdapat beberapa menu utama pada tampilan dashboard SIMPPM untuk fakultas, dimana masing-masing menu mempunyai fungsi dan tampilan yang berbeda-beda yaitu akan dijelaskan pada poin-poin berikutnya.

## <span id="page-9-0"></span>**2.2Daftar Pengajuan**

Daftar pengajuan merupakan halaman yang digunakan untuk menampilkan daftar pengajuan akreditasi yang telah diajukan oleh masingmasing prodi di Universitas Negeri Surabaya yang akan melakukan proses akreditasi. Untuk masuk pada halaman ini, *User* dapat menekan menu '

## <sup>4</sup> Daftar Pengajuan

', maka akan masuk pada halaman daftar pengajuan

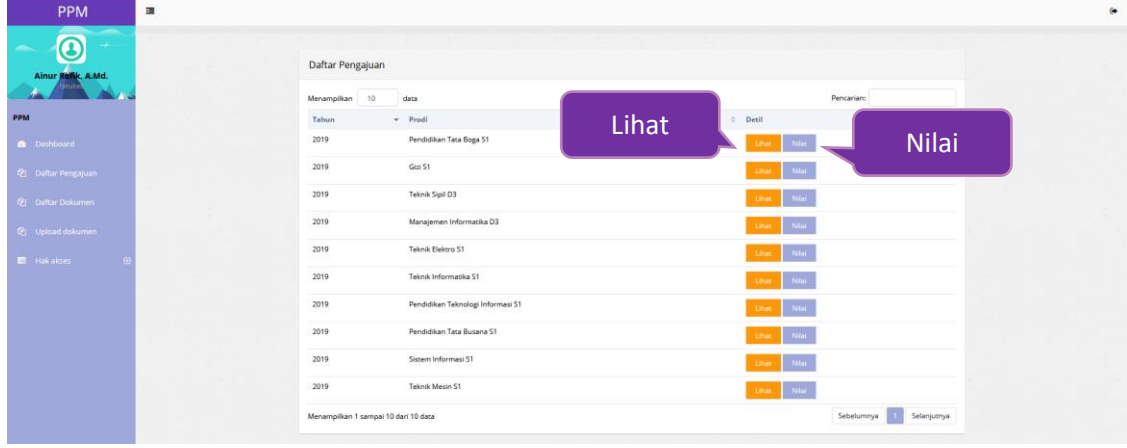

seperti **Gambar 2.7** berikut ini:

<span id="page-9-2"></span>Gambar 2. 7 Halaman daftar pengajuan prodi

Pada halaman daftar pengajuan ini, *User* dapat melihat detail pengajuan dan dokumen apa saja yang telah diunggah oleh prodi beserta penilaian dari auditor. Untuk melihat dokumen dan nilai dari prodi, User dapat mencari nama prodi pada

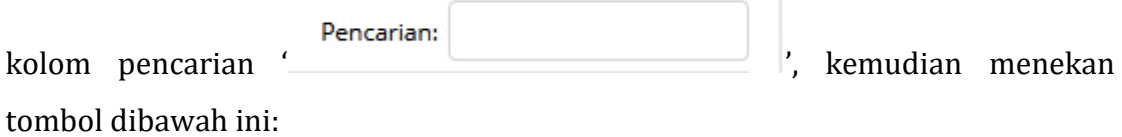

1. Lihat Dokumen

Untuk melihat detail pengajuan dan dokumen dari masing-masing prodi, *User* 

dapat menekan tombol ' **Lihat** , maka akan masuk pada halaman seperti **Gambar 2.8** berikut ini:

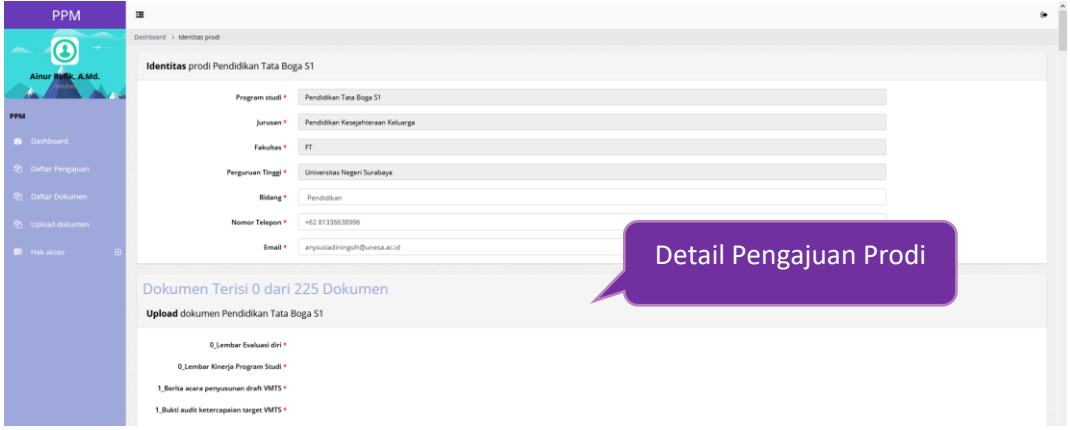

## Gambar 2. 8 Halaman detail pengajuan prodi

<span id="page-10-0"></span>2. Lihat Nilai

Untuk melihat nilai, *User* dapat menekan tombol , maka akan muncul halaman seperti **Gambar 2.9** berikut ini:

| PPM                                                                 | 国                       |                                                                                         | ٠ |
|---------------------------------------------------------------------|-------------------------|-----------------------------------------------------------------------------------------|---|
| മ<br>Dr. Lilik Anifah, S.T., M.T.                                   |                         | Tabel Skor AK<br>$\equiv$                                                               |   |
| PPM<br><b>B</b> Dashboard                                           | 20                      |                                                                                         |   |
| <b>Q:</b> Daftar Pengajuan<br>2 Daftar Dokumen<br>C Daftar Kegiatan | <b>Grafik Penilaian</b> |                                                                                         |   |
| <b>El</b> Hakakses                                                  |                         | $\overline{10}$<br>$-$ Series 1<br><b>Higherhards</b> come<br>Tabel Skor AL<br>$\equiv$ |   |
|                                                                     | 40                      |                                                                                         |   |

<span id="page-10-1"></span>Gambar 2. 9 Grafik penilaian pengajuan prodi

Halaman nilai menampilkan data penilaian prodi dalam bentuk grafik dan tabel secara rinci seperti **Gambar 2.10** berikut ini:

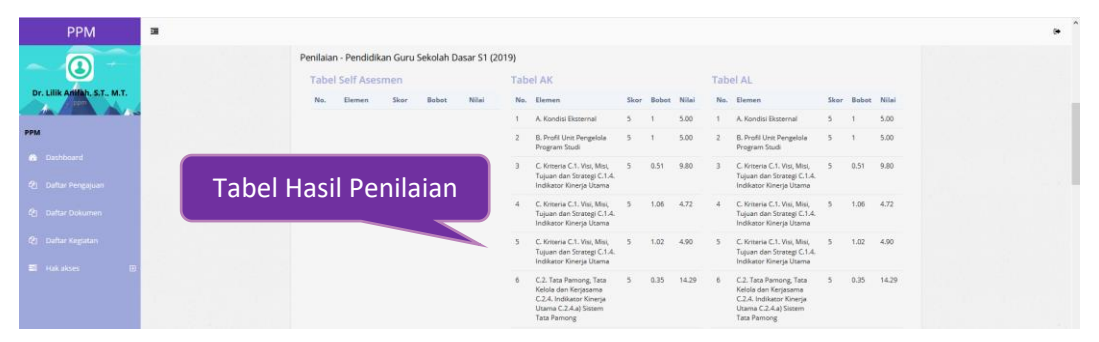

Gambar 2. 10 Tabel penilaian pengajuan prodi

<span id="page-11-1"></span>Tabel penilaian pengajuan prodi menjelaskan secara rinci mulai dari elemen, skor, bobot dan nilai dari masing-masing elemen.

#### <span id="page-11-0"></span>**2.3Daftar Dokumen**

Daftar dokumen merupakan halaman yang menampilkan daftar template dokumen Universitas yang dibutuhkan untuk proses akreditasi. Untuk masuk

<sup>4</sup> Daftar Dokumen

pada halaman ini, *User* dapat menekan tombol ' ', maka

akan masuk pada halaman file dokumen Universitas seperti **Gambar 2.11** berikut ini;

| <b>PPM</b>                      | 国 |                                                                                                    | $\bullet$ |
|---------------------------------|---|----------------------------------------------------------------------------------------------------|-----------|
| Œ                               |   |                                                                                                    |           |
| Ainur Rollk, A.Md.              |   | File Dokumen Universitas                                                                               |           |
|                                 |   | Menampilkan 10<br>Pencarian:<br>data                                                                   |           |
| <b>PPM</b>                      |   | $-$ File<br>Nama                                                                                       |           |
| <b>B</b> Dashboard              |   | 00_Lampiran-5-PerBAN-PT-5-2019-tentang-IAPS-Pedoman-Penilaian<br>Download                              |           |
| <sup>(2)</sup> Daftar Pengajuan |   | Download<br>00_Lampiran-6a-PerBAN-PT-5-2019-tentang-IAPS-Matriks-Penilaian-Program-Sarjana<br>Download |           |
| <b>Ch</b> Daftar Dokumen        |   | 00_Lampiran-6b-PerBAN-PT-5-2019-tentang-IAPS-Matriks-Penilaian-Program-Magister<br><b>Jownloa</b>      |           |
| (2) Upload dokumen              |   | 00_Lampiran-6c-PerBAN-PT-5-2019-tentang-IAPS-Matriks-Penilaian-Program-Doktor<br>Download              |           |
| El Hakakses                     |   | 00_Lampiran-6d-PerBAN-PT-5-2019-tentang-IAPS-Matriks-Penilaian-Program-Diploma-Tiga<br>Download        |           |
|                                 |   | 00_Lampiran-6e-PerBAN-PT-5-2019-tentang-IAPS-Matriks-Penilaian-Program-Sarjana-Terapan<br>Download     |           |
|                                 |   | 00_Matriks Penilaian LED dan LKPS Program Pendidikan Doktor (53)<br>Download                           |           |
|                                 |   | 00_Matriks Penilalan LED dan LKPS Program Pendidikan Magister (52)<br>Download                         |           |
|                                 |   | 00_Matriks Penilalan LED dan LKPS Program Pendidikan Sarjana (S1)<br>Download                          |           |
|                                 |   | 00 Panduan Penggunaan SIM PPM<br>Download                                                              |           |
|                                 |   | $-2$ $3$<br>Selanjutnya<br>Menampilkan 1 sampai 10 dari 30 data<br>Sebelumnya                          |           |

<span id="page-11-2"></span>Gambar 2. 11 Halaman daftar dokumen

User dapat menekan menu ' Download ', maka file dokumen akan terdownload secara otomatis

#### <span id="page-12-0"></span>**2.4Upload Dokumen**

Simpan

Upload dokumen merupakan halaman yang digunakan untuk menggunggah dokumen fakultas. Untuk masuk pada halaman ini, *User* dapat

图 Upload dokumen

menekan menu ' ', maka akan masuk pada halaman upload dokumen seperti **Gambar 2.12** berikut ini:

| <b>PPM</b>                       | 量                                                                                |                                                                 |
|----------------------------------|----------------------------------------------------------------------------------|-----------------------------------------------------------------|
| $\bf G$                          | Dashboard > Upload dokumen                                                       |                                                                 |
| Ainur Rofik, A.Md.               | <b>Upload</b> dokumen FT                                                         | <b>Upload File</b>                                              |
|                                  | Menampilkan 10<br>data                                                           | decartan:                                                       |
| <b>PPM</b>                       | Nama dokumen                                                                     | Jenis © Klasifikasi © Format© Aksis<br>$\star$ Kriteria $\circ$ |
| <b>8</b> Dashboard               | 1_Berita acara penyusunan draft VMTS                                             | fakultas<br>dukung<br>pdf<br>Browse No file selected.           |
| <sup>(2</sup> ) Daftar Pengajuan | 1_Bukti audit ketercapaian target VMTS                                           | fakultas<br>dukung<br>pdf<br>Browse No file selected.           |
| <sup>2</sup> Daftar Dokumen      | 1_Bukti evaluasi ketercapaian target kinerja Unit Pengelola Program Studi (UPPS) | fakultas dukung<br>pdf<br>Browse No file selected.              |
| <b>名 Upload dokumen</b>          | 1_Bukti Implementasi VMTS dalam bentuk laporan kinerja perumus VMTS              | fakultas dukung<br>pdf<br>Browse No file selected.              |
| E Hakakses                       | 1. Bukti keterlibatan stakeholder internal dan eksternal dalam penyusunan VMTS   | fakultas dukung<br>pdf<br>Browse No file selected.              |
|                                  | 1_Bukti keterpahaman VMTS                                                        | fakultas dukung<br>pdf<br>Browse No file selected.              |
|                                  | 1. Bukti Sosialisasi Renstra                                                     | fakultas dukung<br>pdf<br>Browse No file selected.              |
|                                  | 1_Bukti Sosialisasi Visi Misi Tujuan dan Sasaran                                 | fakultas<br>dukung<br>pdf<br>Browse No file selected.           |
|                                  | 1 Bukti tindak lanjut hasil evaluasi                                             | fakultas<br>dukung<br>pdf<br>Browse No file selected.           |
|                                  | 1_Data Pendukung Ketercapaian Target Sasaran Sesuai Visi Misi dan Tujuan         | fakultas dukung<br>pdf<br>Browse No file selected.              |
|                                  | Menampilkan 1 sampai 10 dari 127 data                                            | 2 3 4 5 13 Selanjutnya "<br>Sebelumnya                          |
|                                  | Simpan                                                                           |                                                                 |
|                                  |                                                                                  |                                                                 |

Gambar 2. 12 Halaman upload dokumen

<span id="page-12-1"></span>Untuk upload dokumen fakultas, *User* dapat menekan tombol ' Browse... No file selected. ', maka akan diarahkan pada folder penyimpanan file yang akan diupload. Selanjutnya *User* dapat menekan tombol '

', maka secara otomatis data akan terupload.

#### <span id="page-13-0"></span>**3. PROSES BISNIS SIMPPM UNESA**

Bab ini akan membahas mengenai proses bisnis dari menu-menu yang terdapat pada SIMPPM untuk fakultas, mulai dari proses login sampai logout aplikasi.

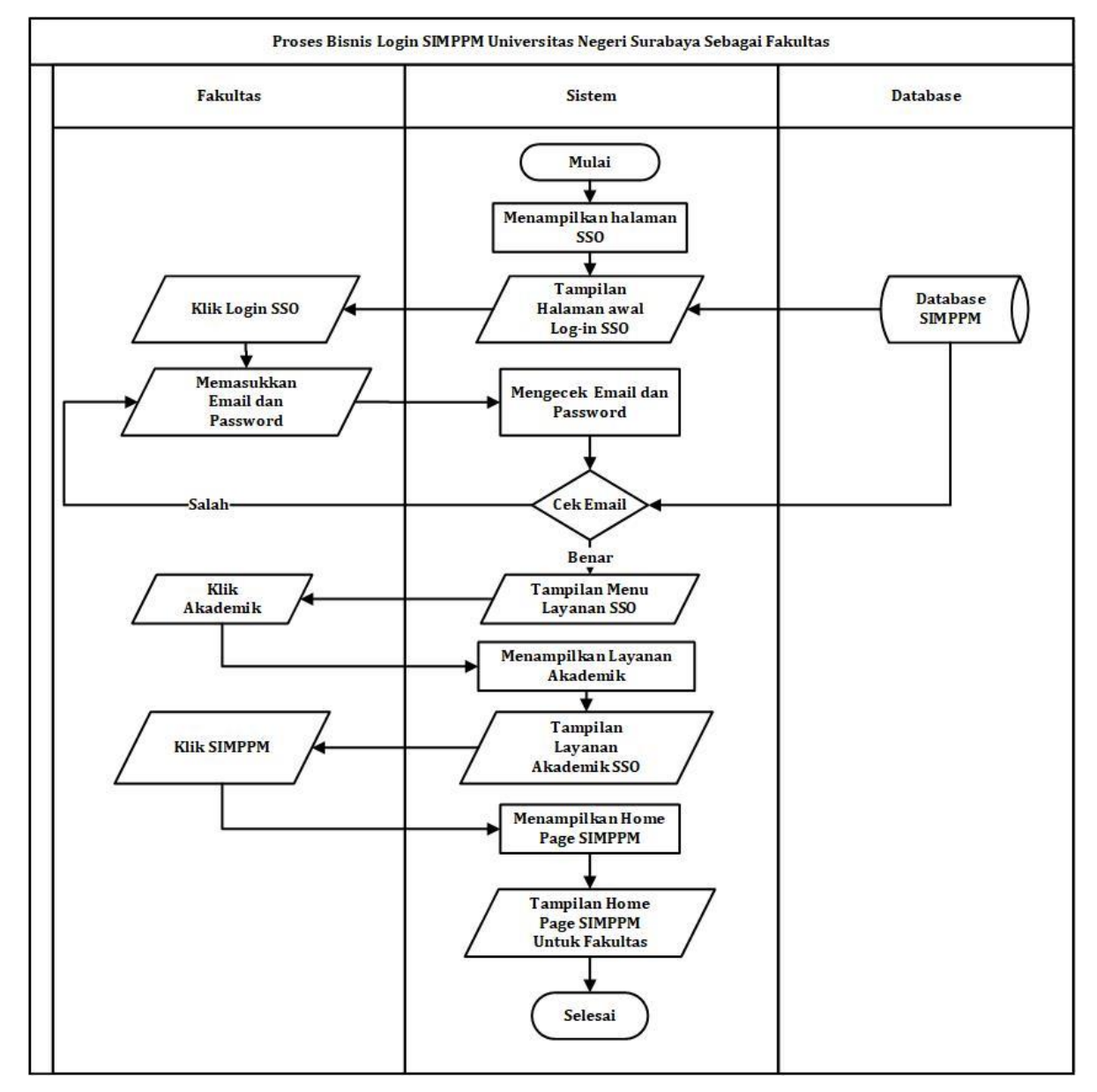

#### <span id="page-13-1"></span>**3.1Proses Bisnis Login SIMPPM UNESA**

<span id="page-13-2"></span>Gambar 3. 1 Proses bisnis login SIMPPM untuk fakultas

## **3.2 Proses Bisnis Daftar Pengajuan**

<span id="page-14-0"></span>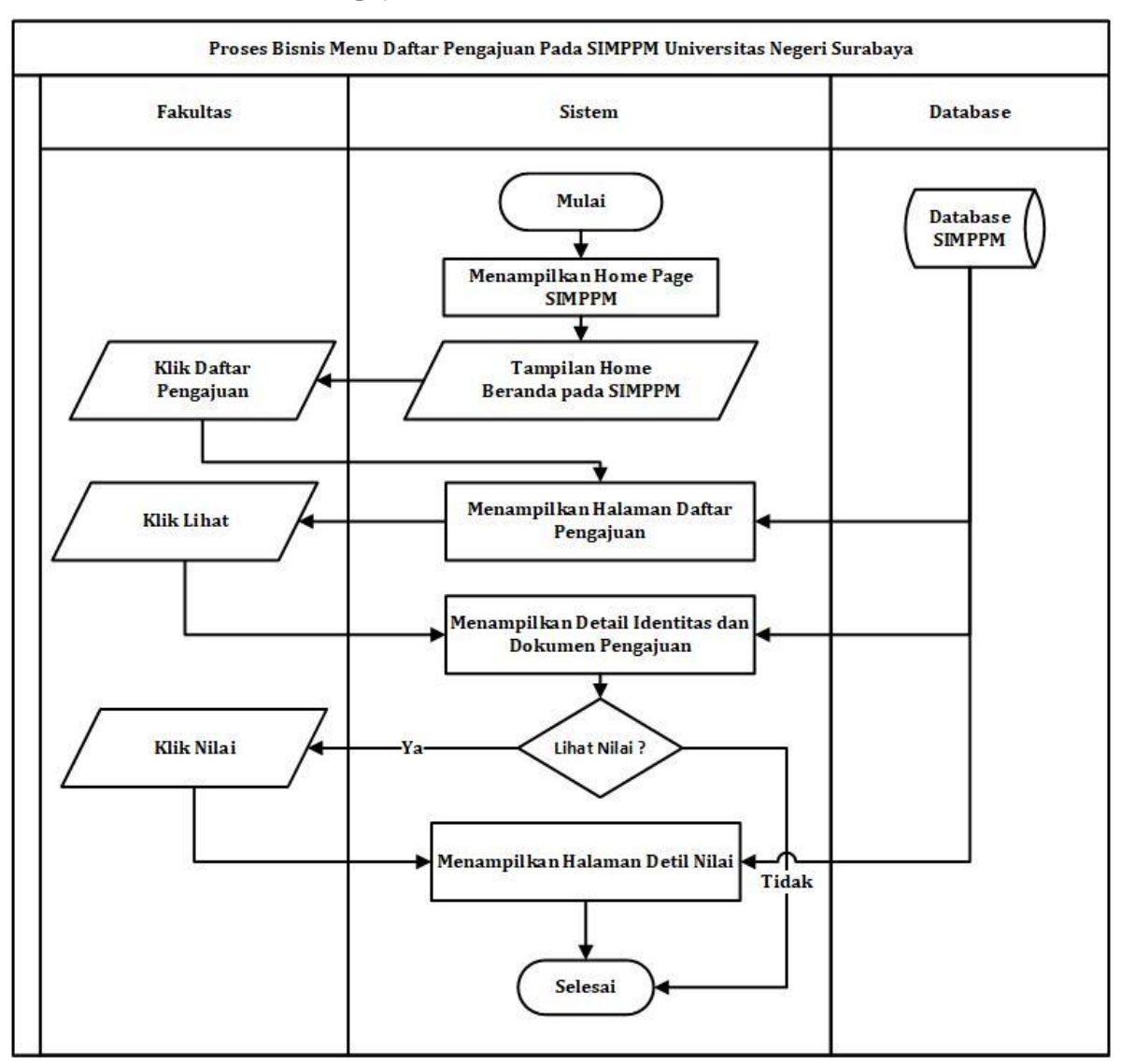

<span id="page-14-1"></span>Gambar 3. 2 Proses bisnis daftar pengajuan prodi

#### <span id="page-15-0"></span>**3.3Proses Bisnis Daftar Dokumen**

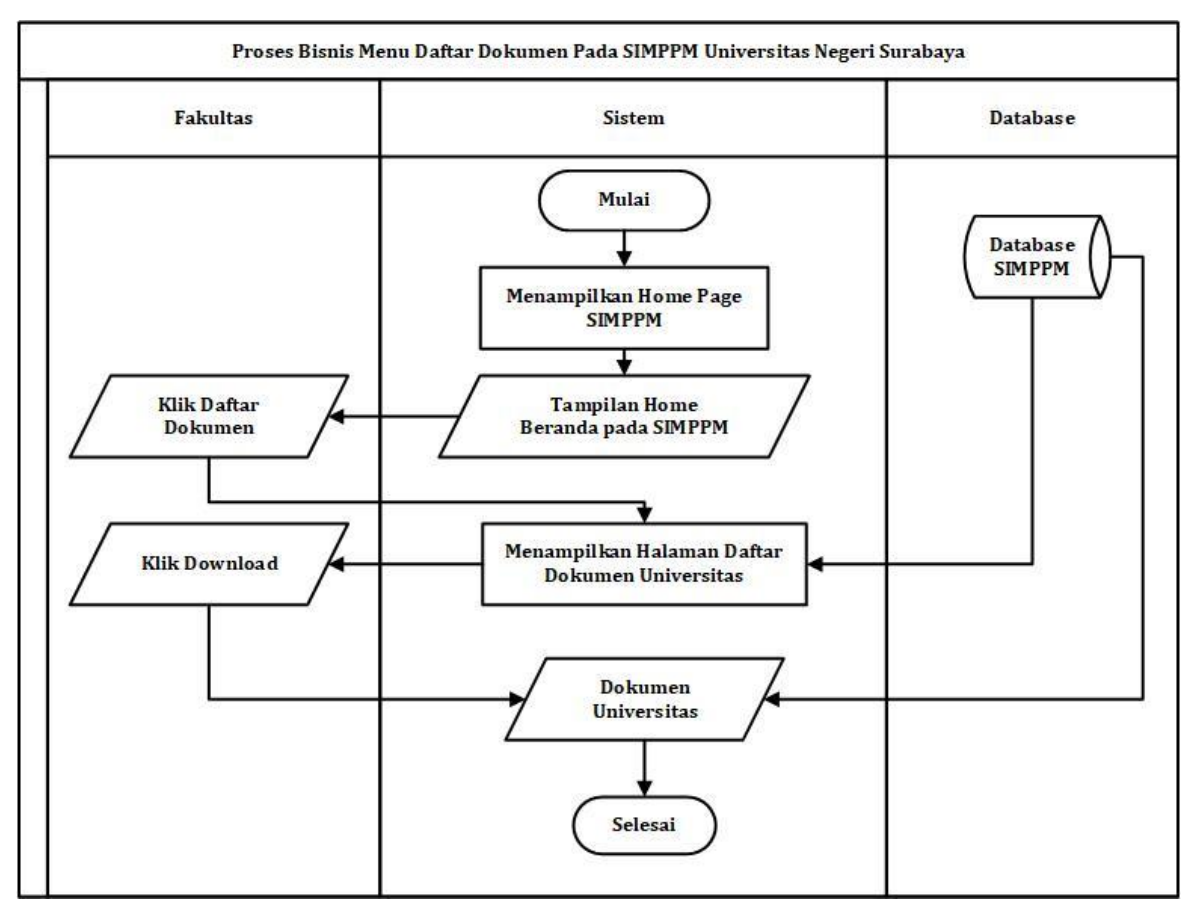

<span id="page-15-1"></span>Gambar 3. 3 Proses bisnis daftar dokumen

# <span id="page-16-0"></span>**3.4Proses Bisnis Upload Dokumen**

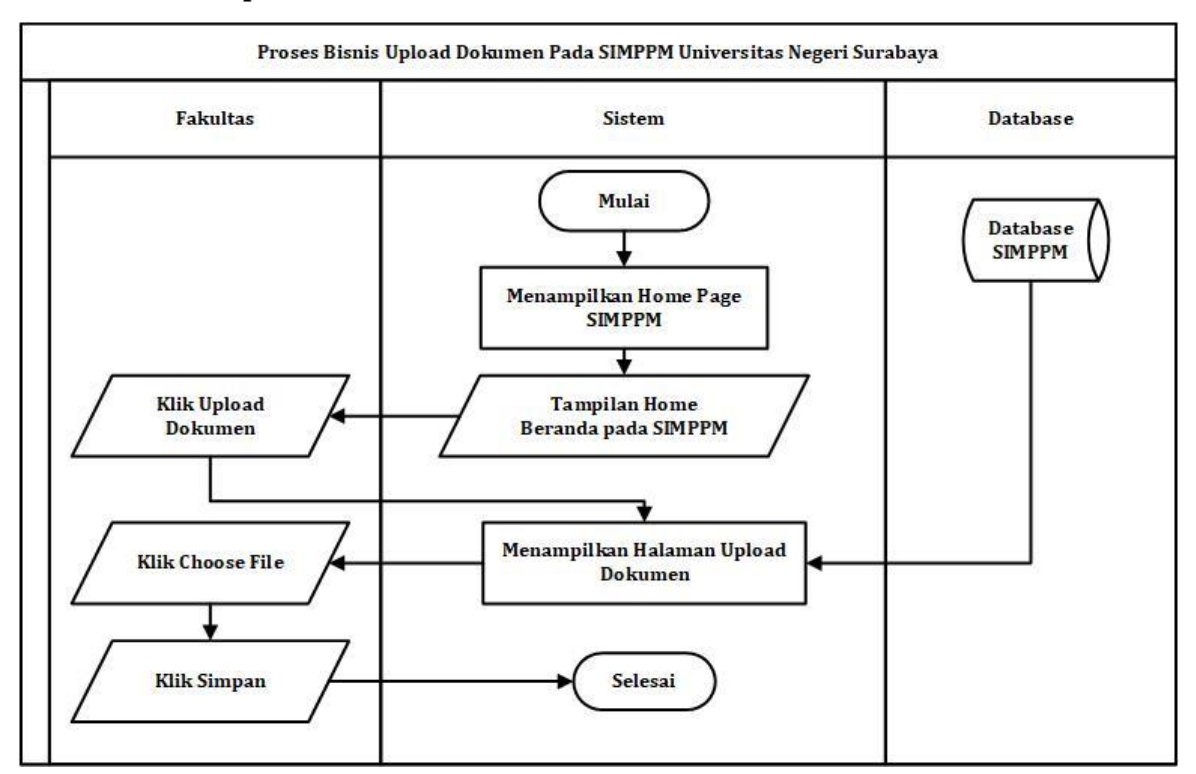

<span id="page-16-1"></span>Gambar 3. 4 Proses bisnis upload dokumen

# <span id="page-17-0"></span>**3.5Proses Bisnis Logout SIMPPM**

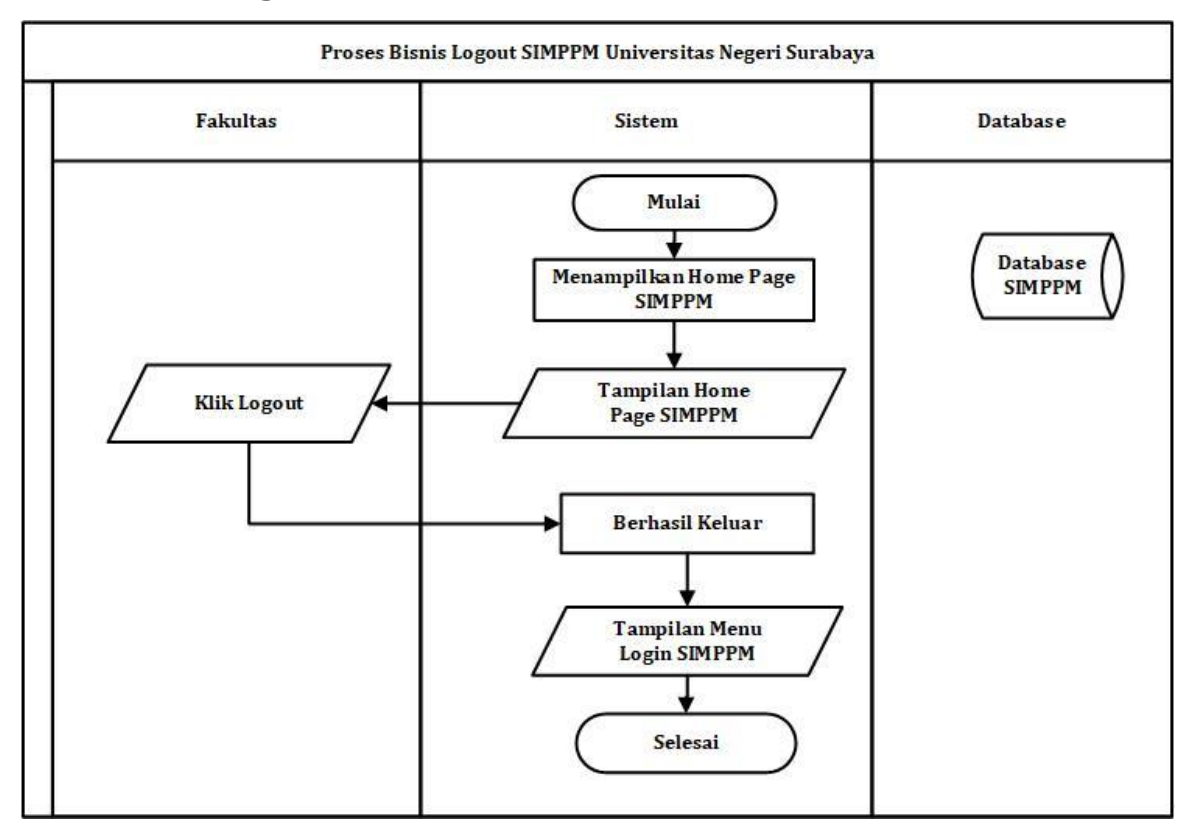

<span id="page-17-1"></span>Gambar 3. 5 Proses bisnis logout SIMPPM